校務行政系統【家長帳號登記】說明

裁師版

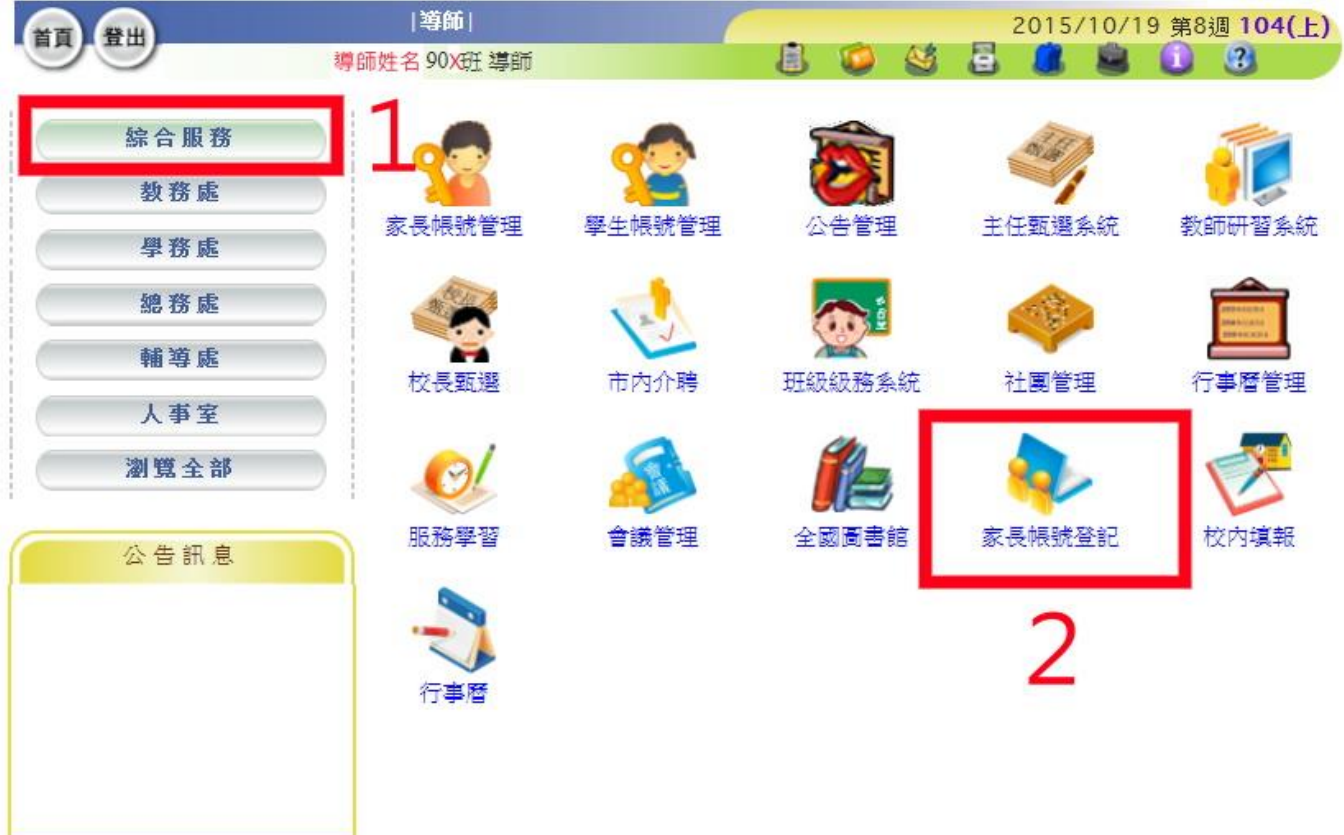

步驟一:請進入校務行政系統/綜合服務/家長帳號登記

步驟二:可看到欲申請家長資料在【操作】欄項中會顯示【審核】

| 家長帳號審核 每位學生僅能申請2位家長帳號。<br>90X班 |          |     |             |          | 確認無誤後 | 請點選  | 鍵<br>審核 |    |
|--------------------------------|----------|-----|-------------|----------|-------|------|---------|----|
| 序號                             | 年班座號     | 姓名  | 性別<br>身分證字號 |          | 待審核數  | 已審核數 | 操作      |    |
|                                | 90X班 01號 | 莊小青 |             | A1XXXXXX |       |      | 審核      | 查询 |
| $\overline{2}$                 | 90X班 02號 | 林大明 |             | N2XXXXXX | 0     | 0    | 新增      | 查詢 |

## 步驟三:系統會再次確認是否同意該生家長使用,若可請按【通過】鍵

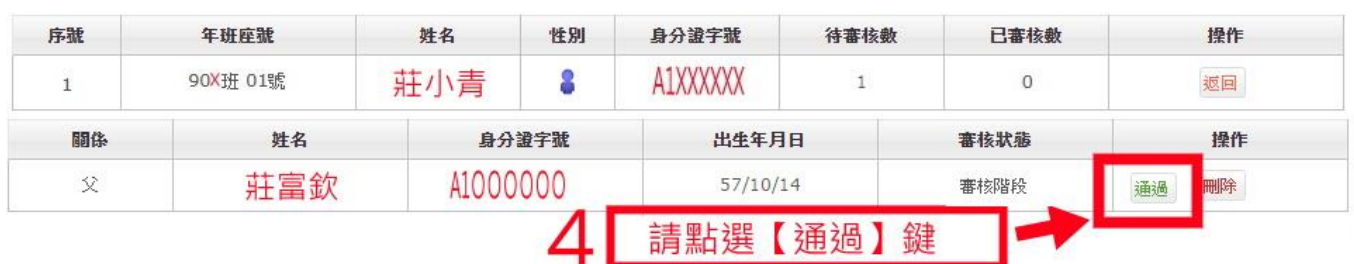

## 校務行政系統【家長帳號登記】說明

畿師版

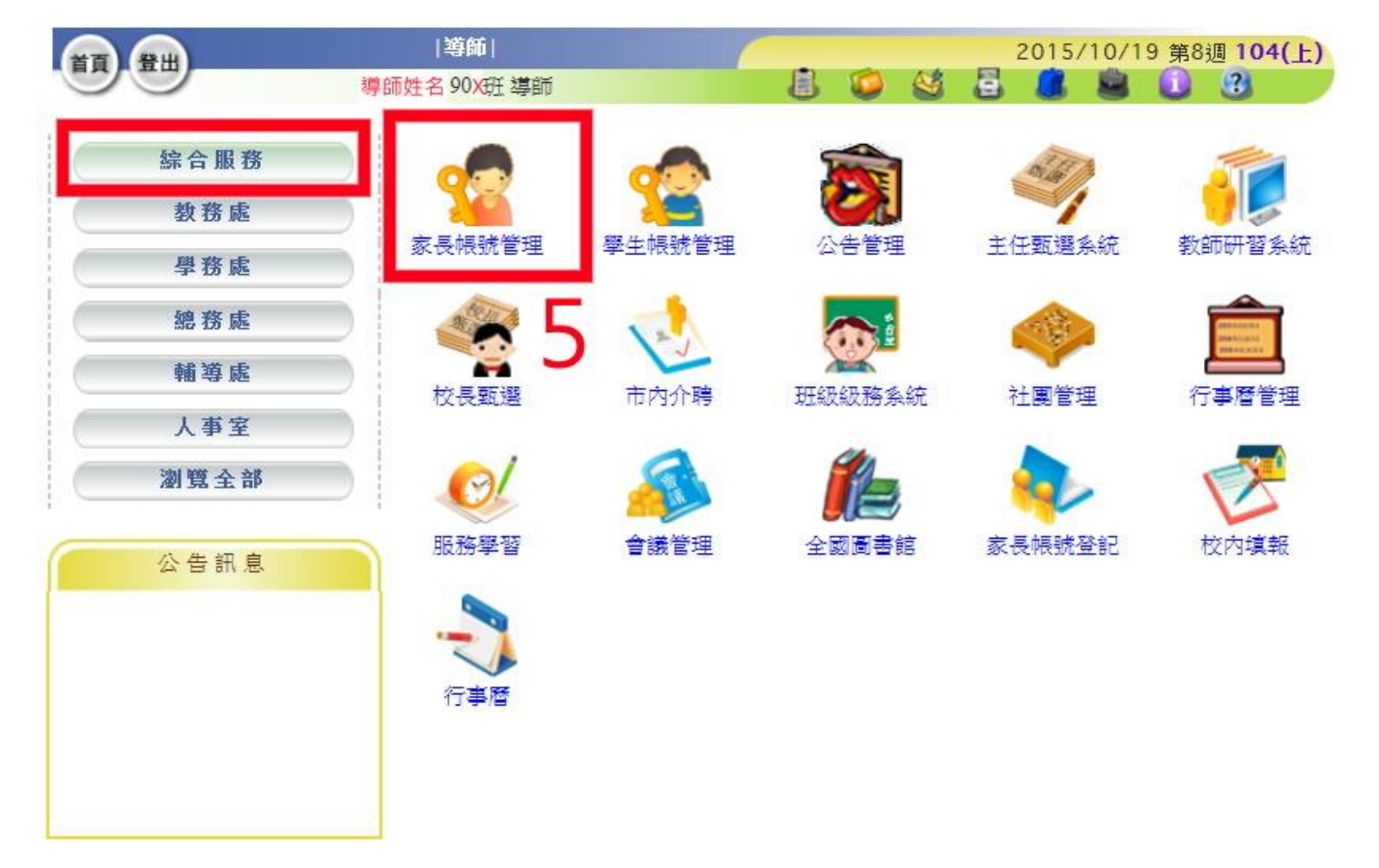

步驟四:導師可進入【家長帳號管理】模組,進行相關功能啟用與停用

步驟五:可進行家長帳號查詢、密碼還原設定、無線網路設定(預設停用,不開放 家長使用)與校務服務設定(預設啓用,否則該家長無法使用系統杳看學生資料)

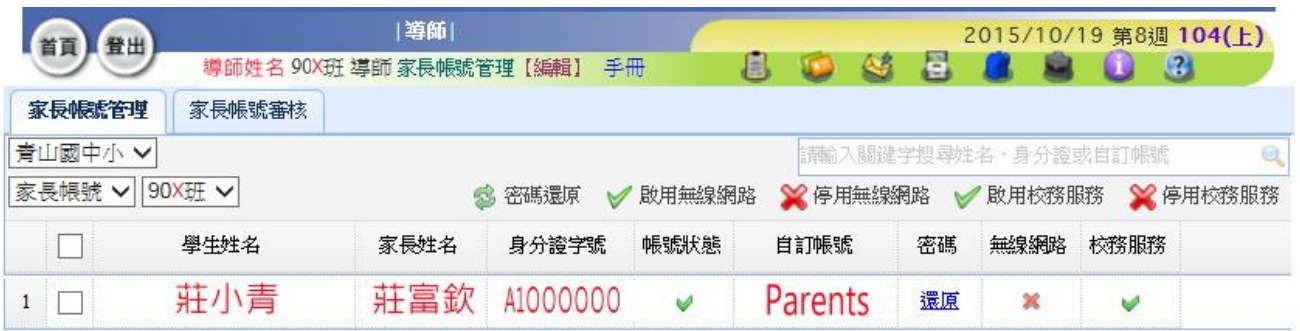

與學生帳號管理模組相同,在家長帳號管理模組中,可進行以下作業: 1. 家長帳號查詢, 即【自訂帳號】欄位 2. 密碼還原設定,點選【密碼】欄位之【還原】鍵,還原成預設值【身分證字號】 3. 無線網路設定, 預設值為停用 \* · 請勿開放, 以免影響校園網路流量 4. 校務服務設定, 預設值為開放 →

第 2 頁